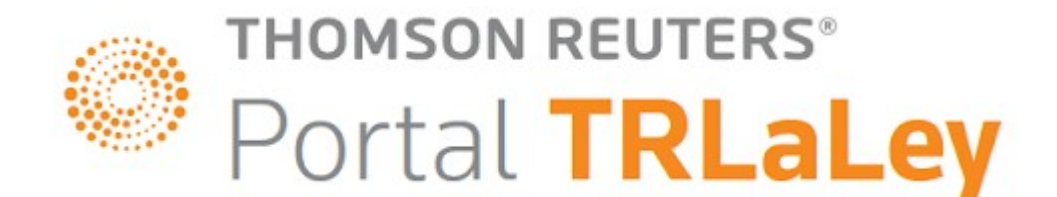

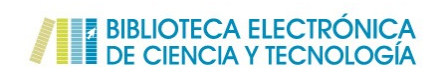

# GUÍA DE INSTALACIÓN DEL PROXY Y MANUAL DE USO DE LAS BIBLIOTECAS DIGITALES DE LA FACULTAD DE CIENCIAS ECONÓMICAS

**Universidad Nacional de Misiones – Facultad de Ciencias Económicas**

**Dirección de Tecnología para la Gestión**

**Dirección de Biblioteca "Humberto T. Pérez"**

**Posadas 05 de Abril 2021**

La presente guía de instalación será de utilidad para acceder a las bibliotecas digitales La Ley y Biblioteca Electrónica de Ciencia y Tecnología, utilizando un dispositivo personal y desde un lugar remoto.

Es necesario configurar un navegador **alternativo** al que habitualmente utilizamos, debido a que el mismo quedará configurado a tal fin.

El Navegador alternativo a utilizar será el **Mozilla Firefox.** 

#### **Pasos a seguir:**

1.Ingresar a https://www.mozilla.org/es-AR/firefox/windows/y descargar Mozilla Firefox.

**2.** Una vez descargado, ingresar a la sección configuración ubicado en el margen superior derecho de la página, tal como indica la flecha verde de la Figura 1.

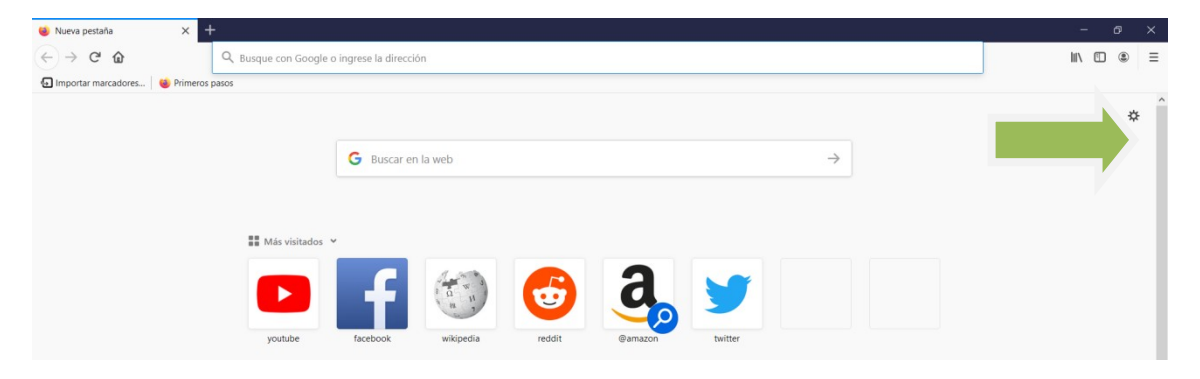

Figura 1

 $\frac{1}{2}$  Onciones  $\times$  +  $\widehat{A}$  +  $A$  +  $A$  +  $A$  +  $A$  +  $A$  +  $A$  +  $A$  +  $A$  +  $A$  +  $A$  +  $A$  +  $A$  +  $A$  +  $A$  +  $A$  +  $A$  +  $A$  +  $A$  +  $A$  +  $A$  +  $A$  +  $A$  +  $A$  +  $A$  +  $A$  +  $A$  +  $A$  +  $A$  +  $A$  +  $A$  +  $A$  +  $A$  +  $A$  +  $A$  +  $A$  +  $\blacksquare \quad \blacksquare \quad \blacksquare$ D Firefox about:preferences#general  $\stackrel{\leftrightarrow}{\omega}$  $\n  $\rho$  Buscar en opciones$ **☆** General General  $\bigcap$  Inicio Inicio Restaurar sesión previa Q Búsqued rle cuando salgas del navegador  $\begin{tabular}{ll} \hline \textbf{P}rivacida \\ \textbf{segurida} \end{tabular}$ Siempre verificar si Firefox es el navegador predeterminado Hacer predeterminado...  $\boldsymbol{\Xi}$  sync (b) Firefox no es su navegador predeterminado Pestañas Ctrl+Tab rota las pestañas según su uso reciente Abrir enlaces en pestañas en lugar de ventanas nuevas Cuando abra un enlace en una nueva pestaña, cambiar a ella inmediatamente Mostrar vista previa de pestañas en la barra de tareas de Windows Idioma y apariencia Fuentes y colores \* Extensiones v temas Fuente por defecto Predefinida (Times New ... v Iamaño 16 v Avanzado... **1** Soporte de Firefox Colores...

#### **3.** Cliquear en **General** e ir hasta **Configuración de conexión**

 $\equiv$ 

Figura 2

**4-**En el margen inferior de la página, hacer clic sobre **Configuración de la conexión** (Figura 3)**.**

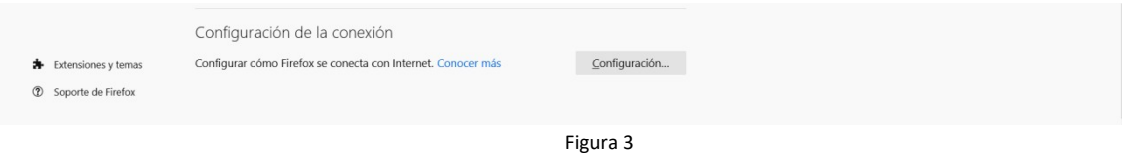

Y se desplegará la siguiente imagen (Figura 4)

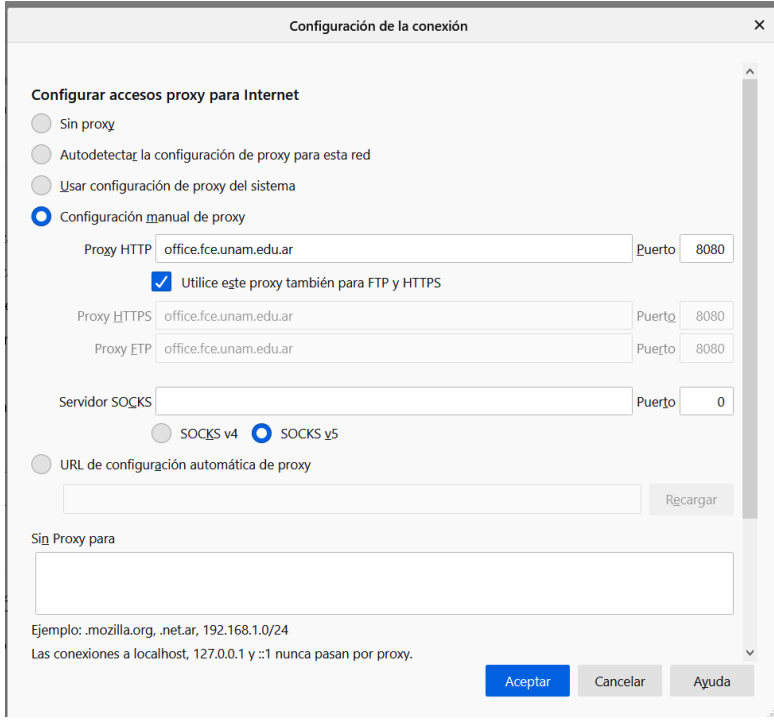

Figura 4

Completar el cuadro de la siguiente manera

- Tildar Configuración manual de proxy
- En Proxy HTTP: **office.fce.unam.edu.ar**
- Puerto: **8080**
- Tildar **Utilice este proxy también para FTP y HTTPS**
- **ACEPTAR**

**5.** Luego de finalizar el procedimiento, cerrar el Mozilla Firefox.

6. Volver a abrir Mozilla Firefox. Aparecerá la siguiente solicitud (Figura 5):

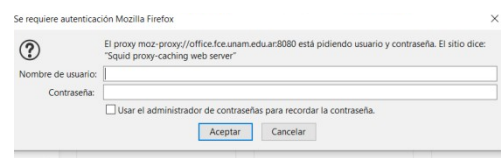

Figura 5

En el sito del sistema de gestón KOHA de la biblioteca (<https://opac.fce.unam.edu.ar/>), en el apartado resumen se encuentra disponible el Usuario y la Contraseña.

Para acceder al sito es necesario identificarse, si no recuerda usuario y contraseña del OPAC podrá blanquear sus datos siguiendo los pasos del tutorial "Creación de un usuario en el OPAC"<https://biblioteca.fce.unam.edu.ar/tutoriales/>.

La contraseña del proxy utilizado para las Bibliotecas Digitales se irá actualizando frecuentemente para proteger la conexión. Motivo por el cual NO ES CONVENIENTE TILDAR USAR EL ADMINISTRADOR DE CONTRASEÑA. Luego ACEPTAR

Una vez aceptado, abrir una nueva pestaña del Mozilla Firefox y en la barra de direcciones escribir una de las siguientes direcciones:

- <https://proview.thomsonreuters.com/library.html?sponsor=UNM-01> Thomson Reuters Proview para consultar libros y algunas revistas.
- [http://www.checkpoint.laleyonline.com.ar/maf/app/authentication/signon?sp=UNM-](http://www.checkpoint.laleyonline.com.ar/maf/app/authentication/signon?sp=UNM-02)[02](http://www.checkpoint.laleyonline.com.ar/maf/app/authentication/signon?sp=UNM-02) Thomson Reuters Checkpoint para consultar fallos, actualidad en materia contable, laboral o impositiva.
- <https://www.biblioteca.mincyt.gob.ar/sitio/page?view=problemas-de-acceso> Biblioteca Electrónica de Ciencia y Tecnología para acceder a bases suscriptas por la Universidad Nacional de Misiones.

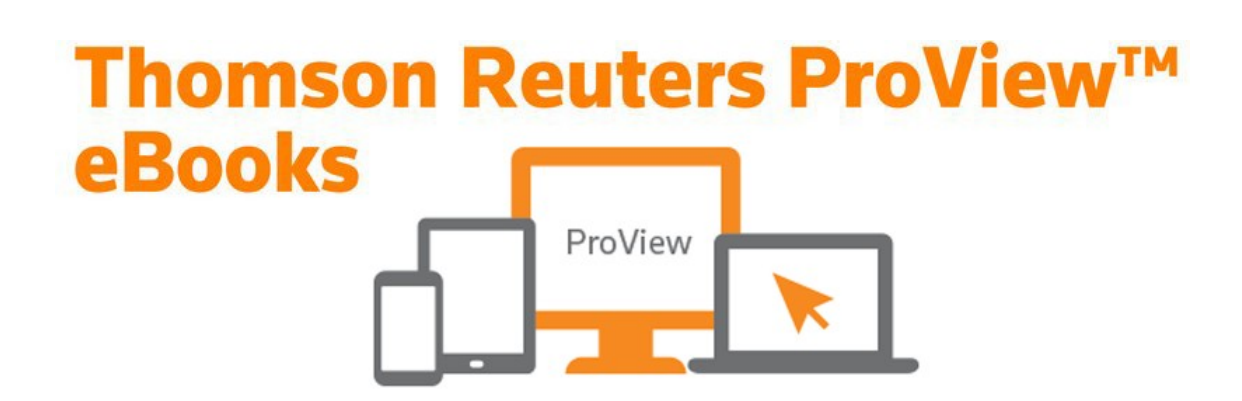

Thomson Reuters ProView es una plataforma de lectura móvil y de escritorio que le permite acceder a sus libros, revistas y diarios de Thomson Reuters. El link para acceder a la suscripción de la Facultad de Ciencias Económicas es el siguiente: <https://proview.thomsonreuters.com/library.html?sponsor=UNM-01>

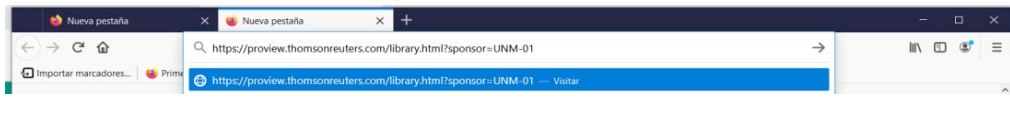

Figura 6

La página de Thomson Reuters Proview se abre en idioma ingles (Figura 7)

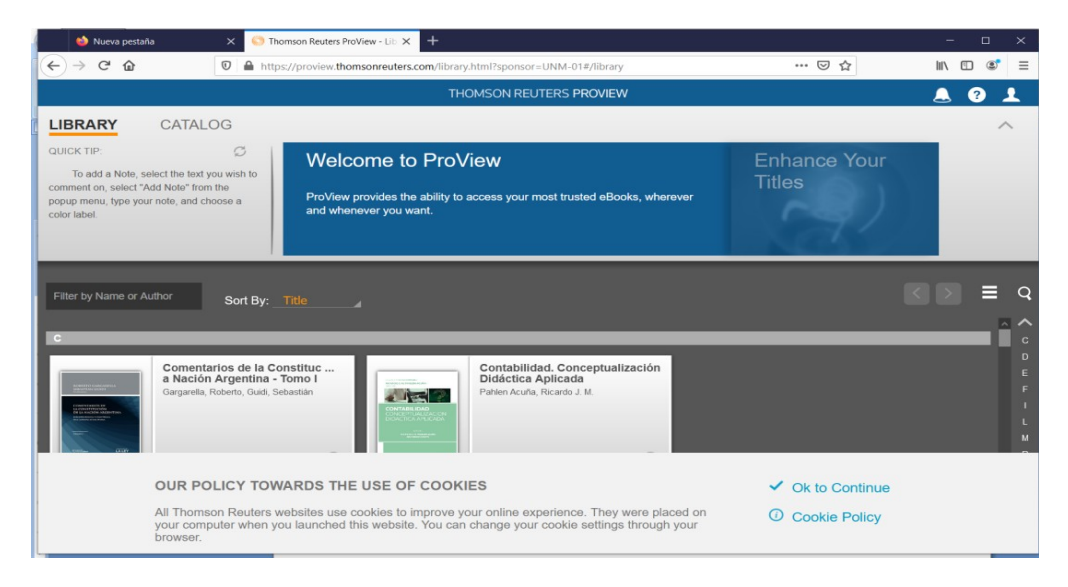

Figura 7

Para cambiar de idioma ir al margen superior derecho de la pantalla en **Account, Language** y seleccionar idioma **Español** (Figura 8)

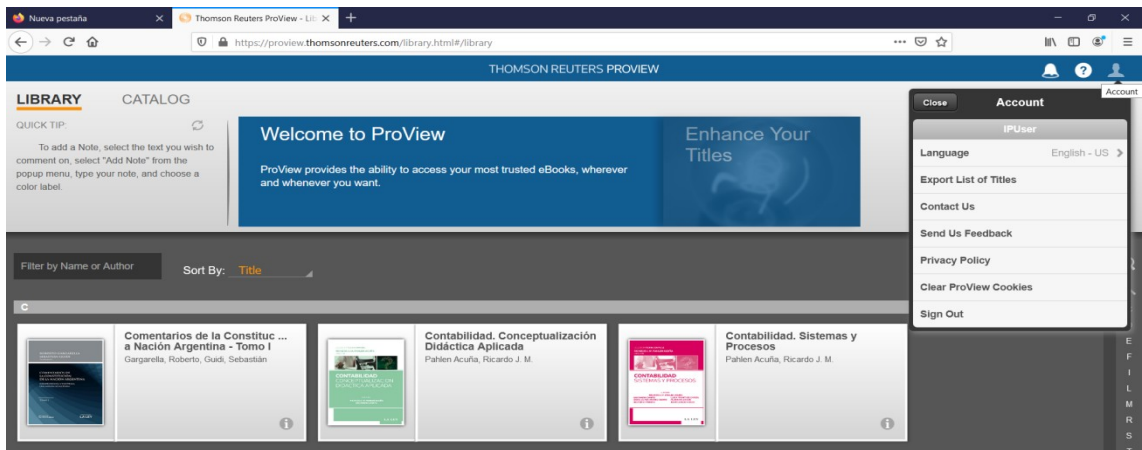

Figura 8

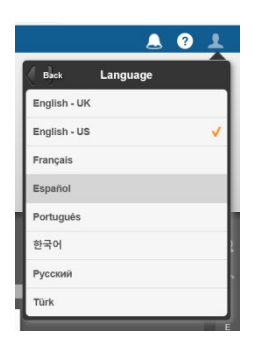

Figura 9

Finalizado con el procedimiento antes mencionado se estará en condiciones de navegar por La Biblioteca Digital La Ley (Figura 9).

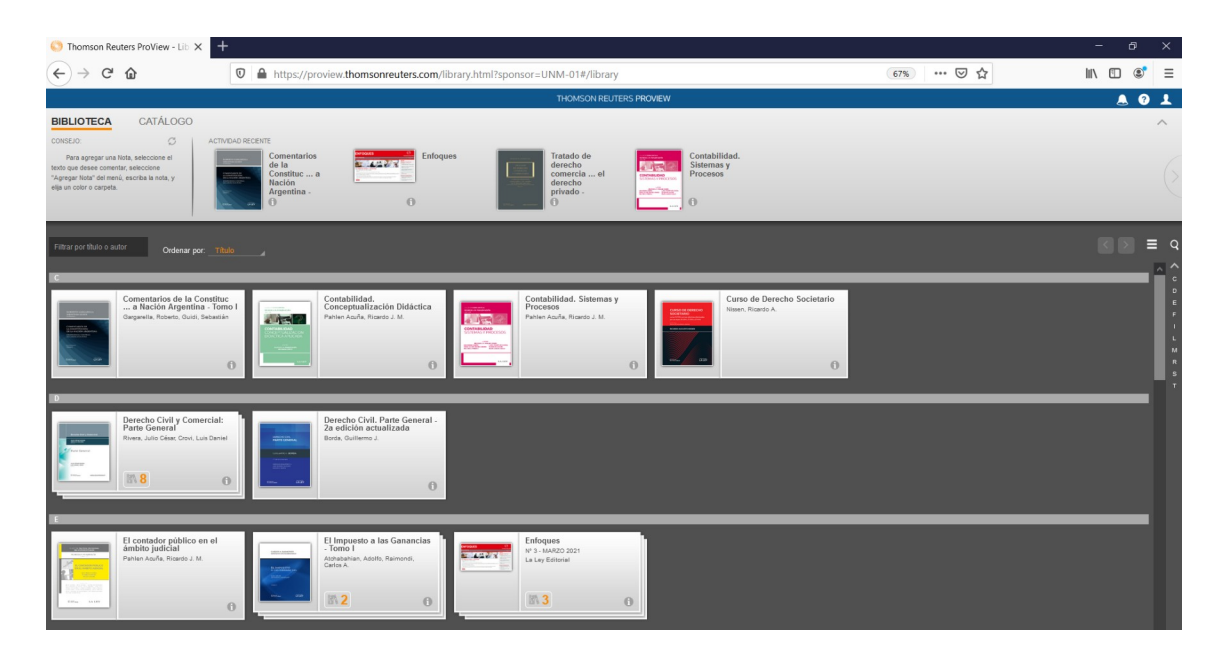

Figura 9

#### **Funcionalidades dentro de ProView**

- 1- Encontrar un articulo determinado dentro de un libro digital
	- 1.1Buscar el libro por titulo o autor (Figura 10)

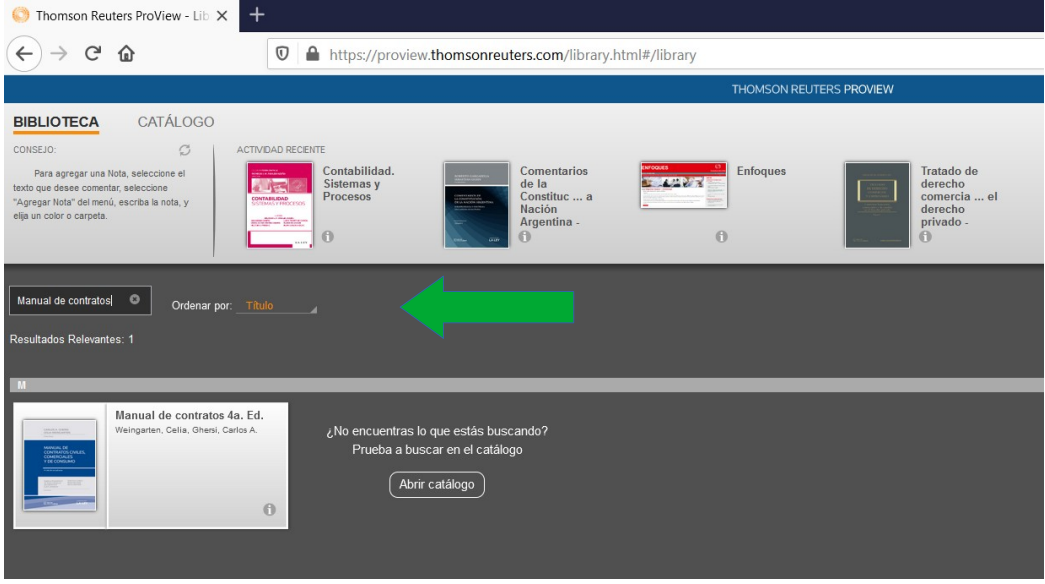

Figura 10

1.2- Abrir el libro (Figura 11)

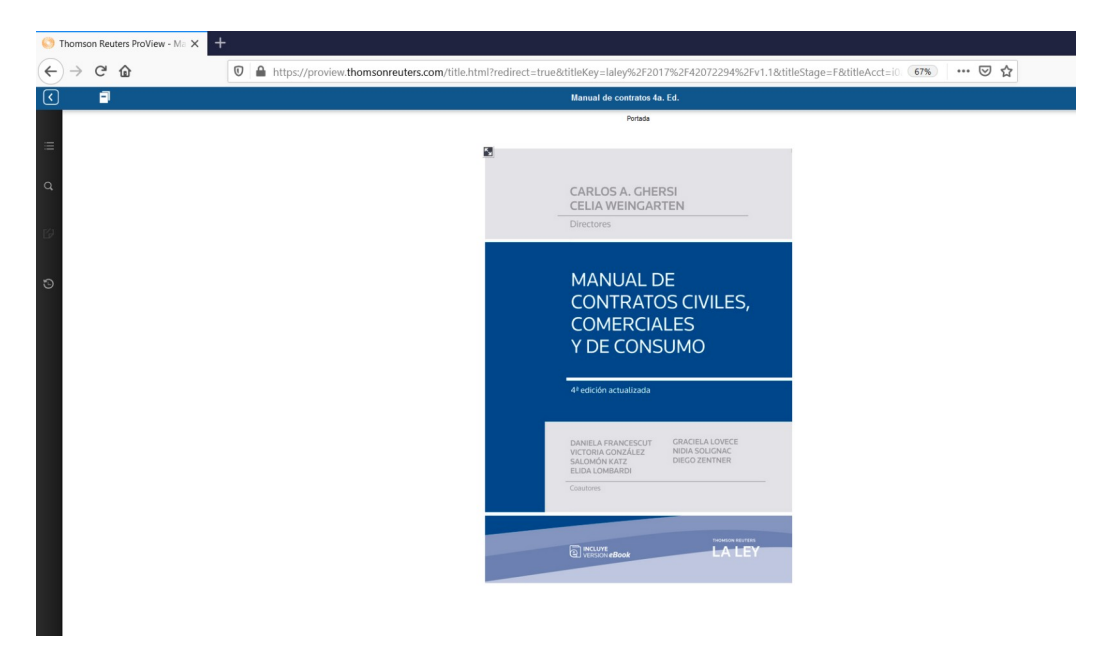

Figura 11

1.3- Pulsar el icono del indice (Figura 12)

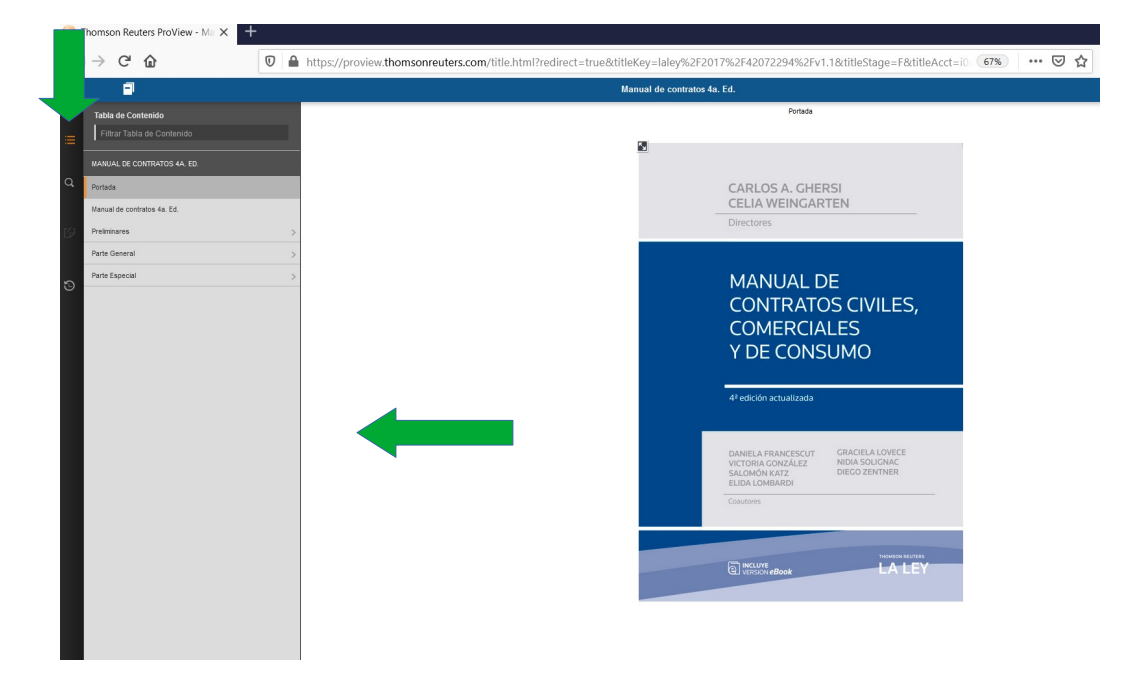

Figura 12

1.4- Buscar el articulo dentro del sumario de la obra (Figura 13)

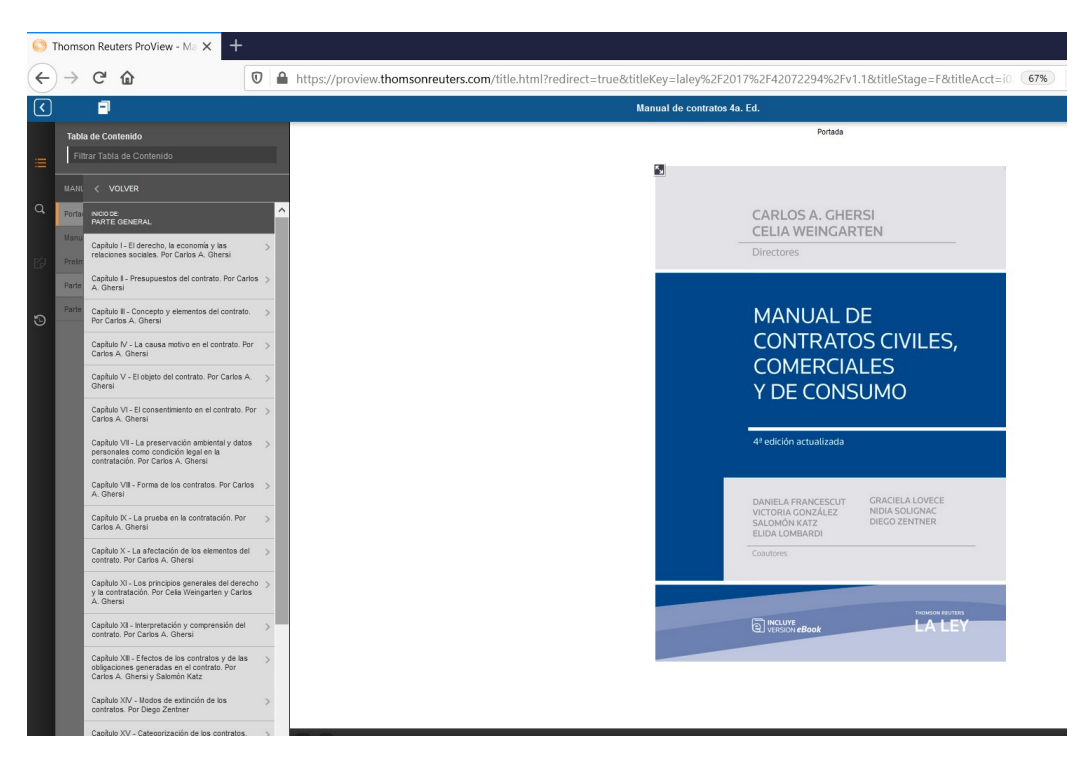

Figura 13

- 2- Encontrar rápido lo que se busca
- 2.1 Una vez dentro del libro, pulsar el icono de la lupa
- 2.2 Buscar con texto libre con operadores lógicos o tesauros (Figura 14)

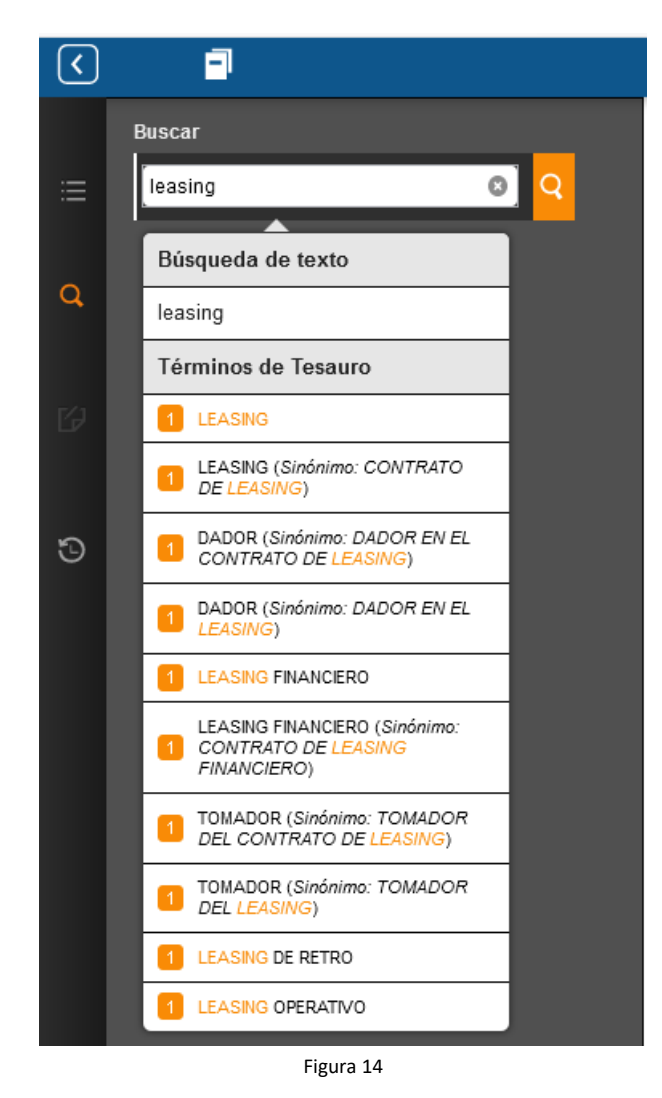

2.3 Realizar la búsqueda: aparecerán con color las distintas coincidencias relacionadas con el termino buscado

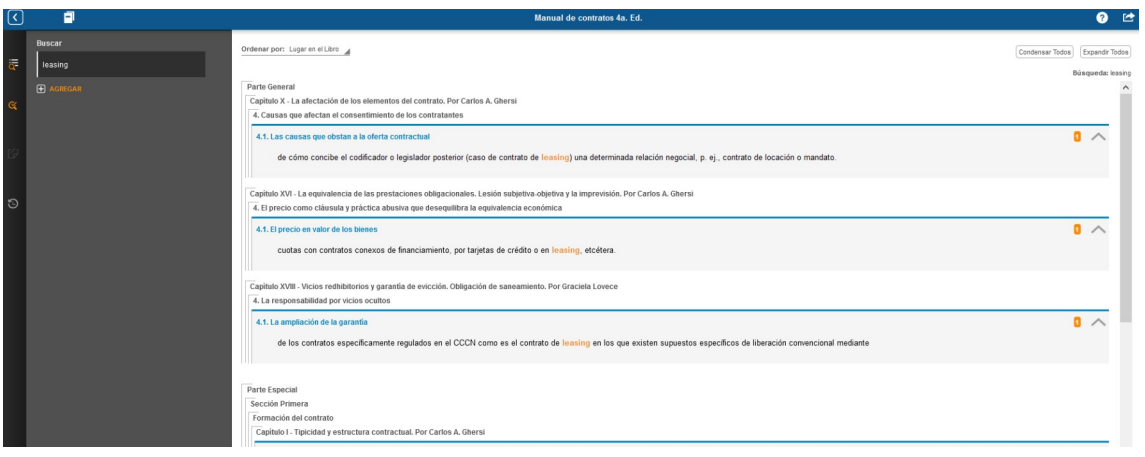

Figura 15

- 3- Cambiar la apariencia de libros y revistas
- 3.1 Acceder a la obra que se quiere consultar
- 3.2 Pulsar el icono de opciones
- 3.3 Elegir la configuración del texto según tu preferencia

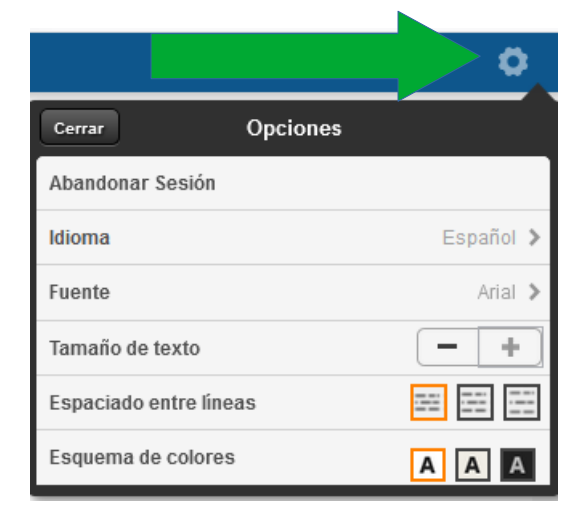

Figura 16

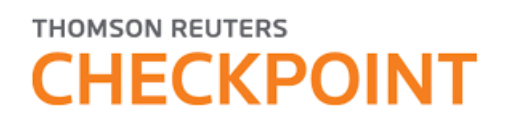

La Facultad de Ciencias Económicas está suscripta a las siguientes bases de datos de La Ley: Fiscal, Laboral y Seguridad Social, Contabilidad, Auditoría y Administración, Sociedades, Concursos y Quiebras.

Para acceder utilizar el siguiente enlace desde un navegador de internet (Mozilla Firefox): [http://www.checkpoint.laleyonline.com.ar/maf/app/authentication/signon?sp=UNM-](http://www.checkpoint.laleyonline.com.ar/maf/app/authentication/signon?sp=UNM-02)[02](http://www.checkpoint.laleyonline.com.ar/maf/app/authentication/signon?sp=UNM-02)

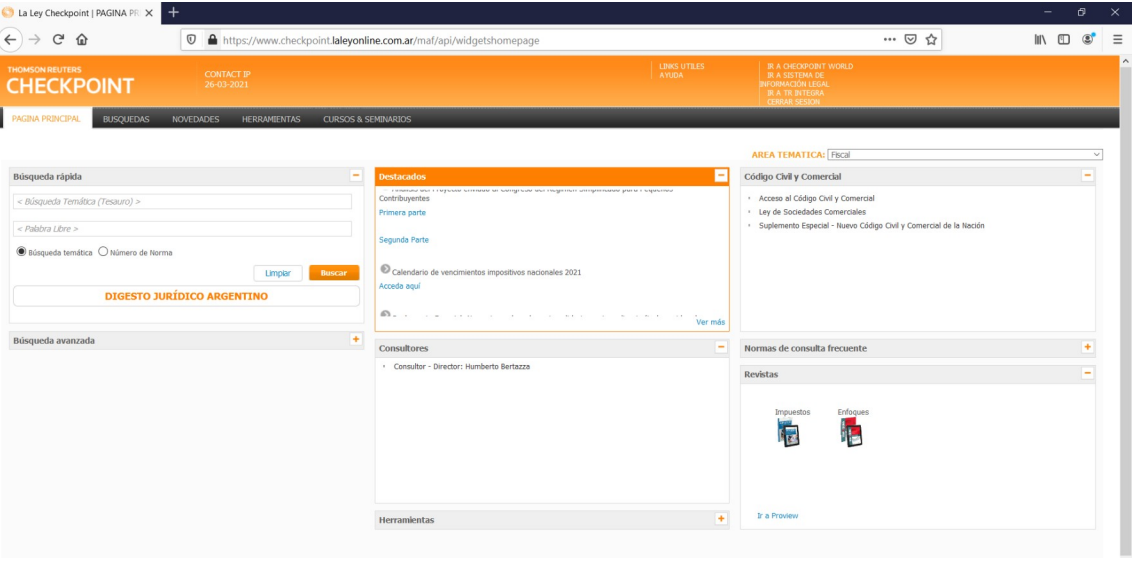

Visualizará la ventana que se muestra a continuación (Figura 17).

Figura 17

Puede realizar una Búsqueda Rápida (Figura 18) desde el menú Página Principal completando los campos con la información requerida.

| La Ley Checkpoint   PAGINA PR X                                                                                                   |                                                                                                  |                                                                                                    |                                                                                                    |   | o                        | $\times$ |
|----------------------------------------------------------------------------------------------------|--------------------------------------------------------------------------------------------------|----------------------------------------------------------------------------------------------------|----------------------------------------------------------------------------------------------------|---|--------------------------|----------|
| $\leftarrow$ $\rightarrow$<br>$C$ $\hat{w}$                                                                                       | That https://www.checkpoint.laleyonline.com.ar/maf/api/widgetshomepage                           |                                                                                                    | … ⊙☆                                                                                                    | 盯 |                          | $\equiv$ |
| THOMSON REUTERS<br><b>CHECKPOINT</b>                                                                                              | <b>CONTACT IP</b><br>26-03-2021                                                                  | <b>LINKS UTILES</b><br><b>AYUDA</b>                                                                                                    | <b>IR A CHECKPOINT WORLD</b><br><b>IR A SISTEMA DE</b><br>INFORMACIÓN LEGAL<br><b>IR A TR INTEGRA</b><br><b>CERRAR SESION</b>                                                   |   |                          |          |
| PAGINA PRINCIPAL                                                                                                    | <b>VEDADES</b><br><b>HERRAMIENTAS</b>                                                            | <b>CURSOS &amp; SEMINARIOS</b>                                                                                                    |                                                                                                    |   |                          |          |
|                                                                                                    |                                                                                                  |                                                                                                    | <b>AREA TEMATICA:</b> Fiscal                                                                                                    |   | $\checkmark$             |          |
| Búsqueda rápida<br>< Búsqueda Temática (Tesauro) ><br>< Palabra Libre ><br>$\bullet$ Búsqueda temática $\bigcirc$ Número de Norma | $\overline{ }$<br><b>Buscar</b><br>Limpian<br><b>DIGESTO JURÍDICO ARGENTINO</b><br>$\rightarrow$ | <b>Destacados</b><br>comments and a regresse screened an satelly state and entigened untilprovided para comparative<br>Contribuyentes<br>Primera parte<br>Segunda Parte<br>Calendario de vencimientos impositivos nacionales 2021<br>Acceda aquí<br>62.<br>and the state of the state of the state of the Control Control of the Control of the Control of the Control of<br><b>CONTRACTOR</b><br><b>Contract Contract</b> | E<br>Código Civil y Comercial<br>· Acceso al Código Civil y Comercial<br>· Ley de Sociedades Comerciales<br>· Suplemento Especial - Nuevo Código Civil y Comercial de la Nación |   | $\overline{\phantom{a}}$ |          |
| Búsqu                                                                                                    |                                                                                                  | Consultores<br>· Consultor - Director: Humberto Bertazza<br>Herramientas                                                                                                    | Normas de consulta frecuente<br>$\overline{\phantom{a}}$<br>Revistas<br>Enfoques<br>Impuestos<br>F<br>Ir a Proview<br>$\ddot{}$                                                 |   | ÷<br>۰                   |          |

Figura 18

También, puede buscar desde el menú Búsquedas (Figura 19) completando los campos del formulario.

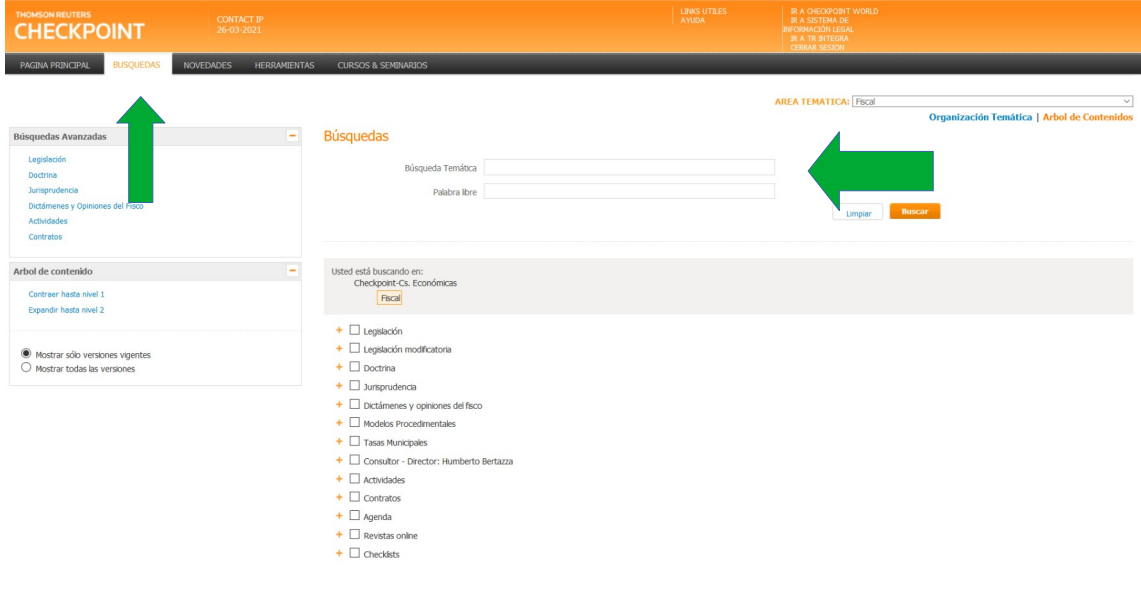

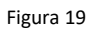

Puede visualizar el contenido de las distintas bases de datos haciendo clic en el botón (+) (Figura 20).

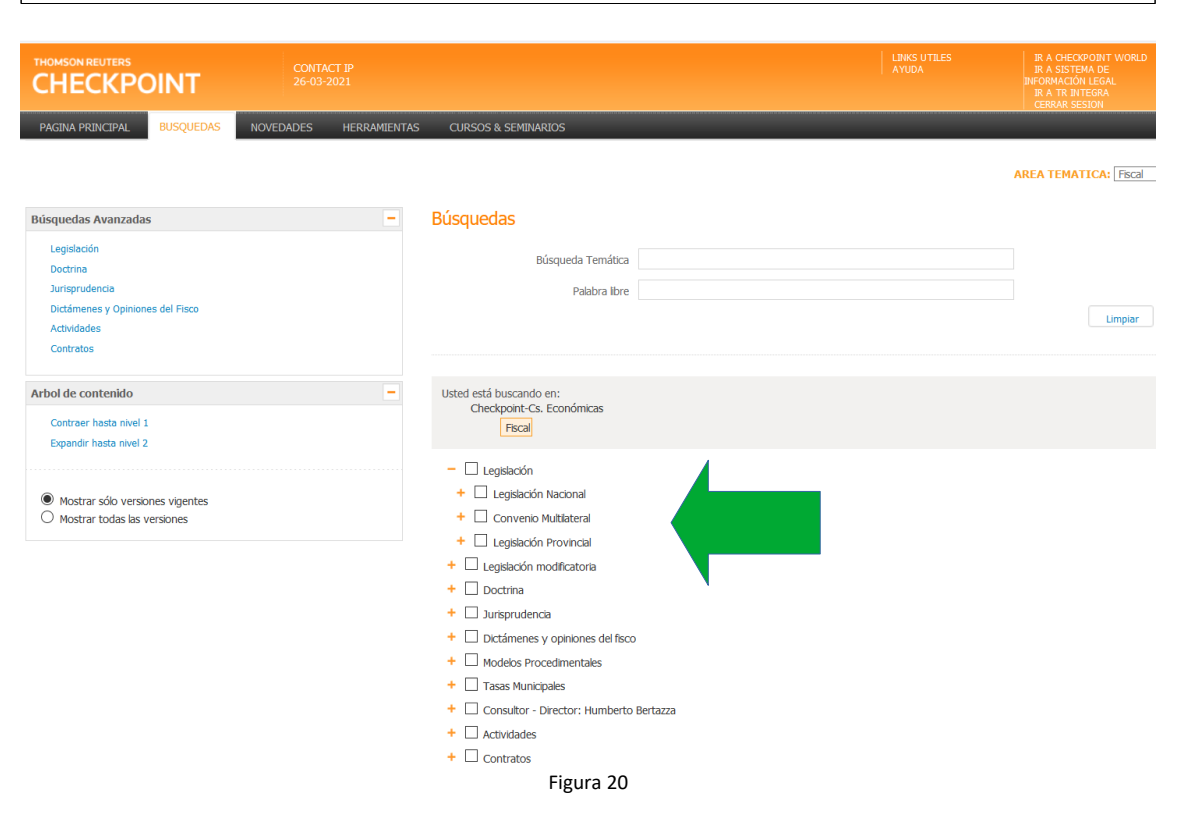

Podrá visualizar un listado con los artículos relacionados con los criterios de búsqueda indicados, exportar en formato RTF o PDF, realizar la impresión y enviar por correo electrónico (Figura 21).

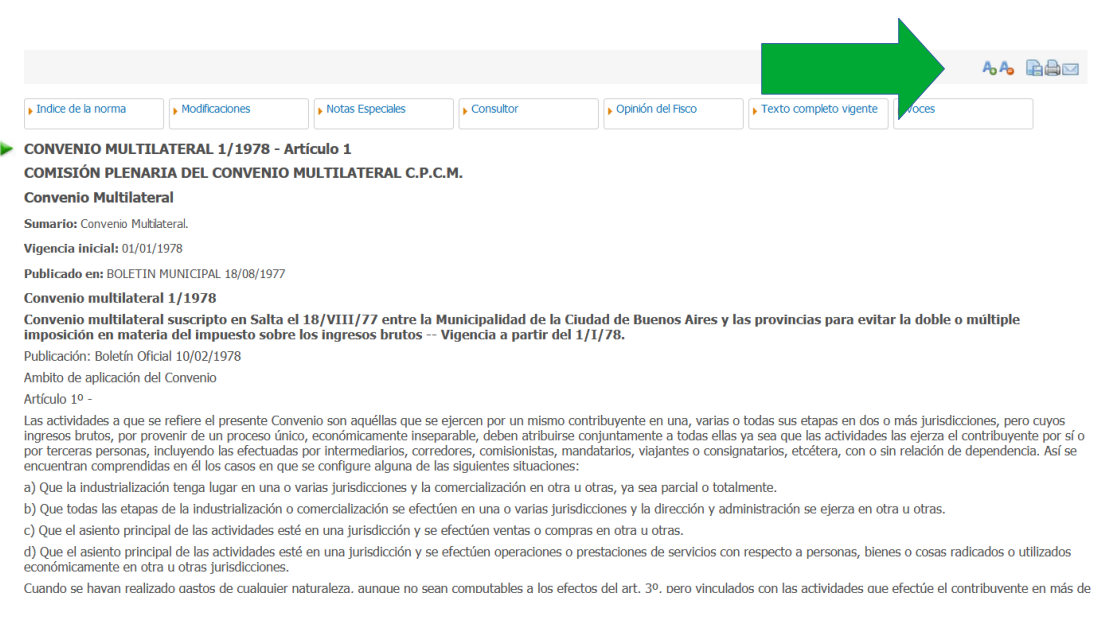

Figura 21

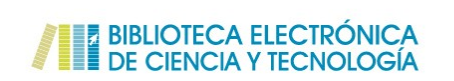

La Biblioteca Electrónica de Ciencia y Tecnología brinda acceso al texto completo de 30.263 títulos de revistas científico-técnicas, 24.595 libros, 3.164 estándares, 29.802 conferencias y congresos, y a bases de datos , desde las instituciones habilitadas, a través de Internet.

Para ingresar desde su domicilio con el IP de la Facultad de Ciencias Económicas el link es el siguiente: https://www.biblioteca.mincyt.gob.ar/sitio/page?view=problemas-de-acceso

Biblioteca Electrónica de Cienc $\times$  +  $\leftrightarrow$  e  $\circ$  $\cdots \otimes \alpha$  $\boxed{\textcircled{0}}\quad\textcircled{4}\quad \text{https://www.biblioteca.mincyt.gob.ar/sitio/page?view=problems-de-accesso}$ E BIBLIOTECA ELECTRÓNICA<br>DE CIENCIA Y TECNOLOGÍA Biblioteca Accesos Instituciones Usuarios Estadísticas Contacto Houarios / Problemas de acces Ingresar PROBLEMAS DE ACCESO Nuestro sistema detecta que su dirección IP es: 192.100.187.20 Universidad Nacional de Misiones Si tiene problemas para acceder al sitio web (o a alguna de sus secciones, formularios, etc.) de la Biblioteca Electrónica de Ciencia y Tecnología contáctese con: biblioteca@mincyt.gob.ar

Cuando ingrese se encontrará con lo siguiente en su pantalla (Figura22)

Figura 22

Para acceder a los buscadores deberá ir a Inicio (Figura 23):

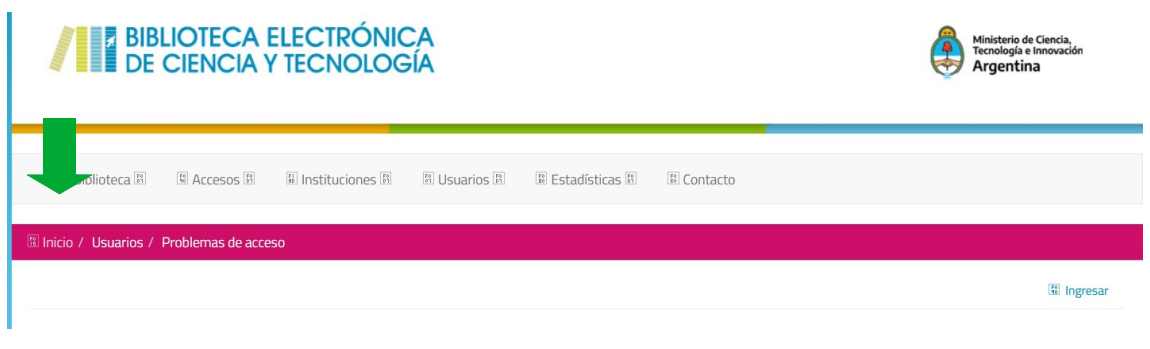

Figura 23

en esa sección encontrá dos buscadores (Figura 24) denominados:

Buscar en los catálogos de la biblioteca

Buscar documentos

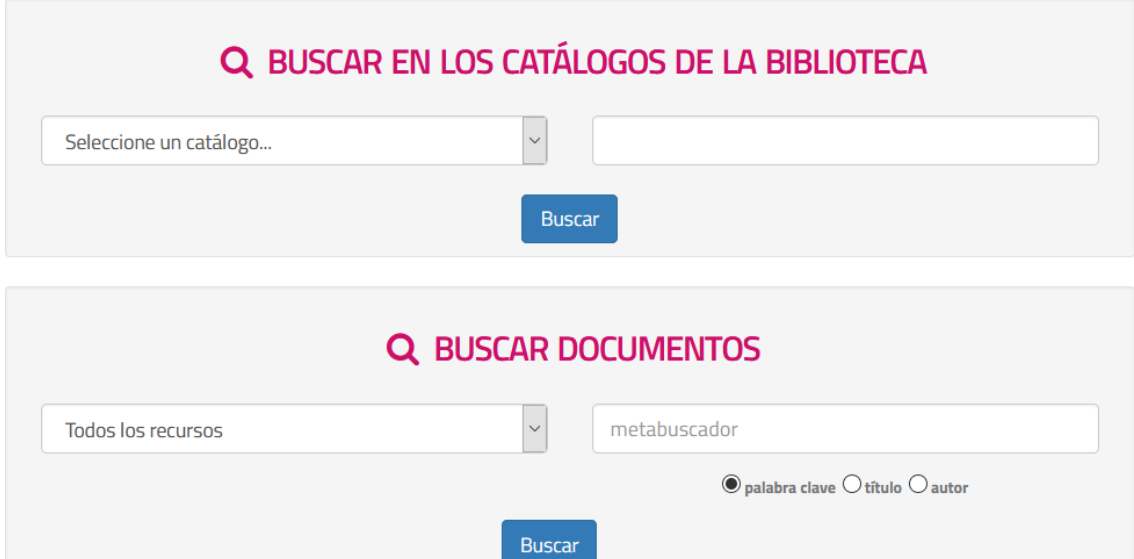

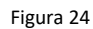

Para realizar la búsqueda en los catálogos de la biblioteca se debe seleccionar primeramente un catálogo, escribir una palabra clave y presionar Buscar (Figura 25):

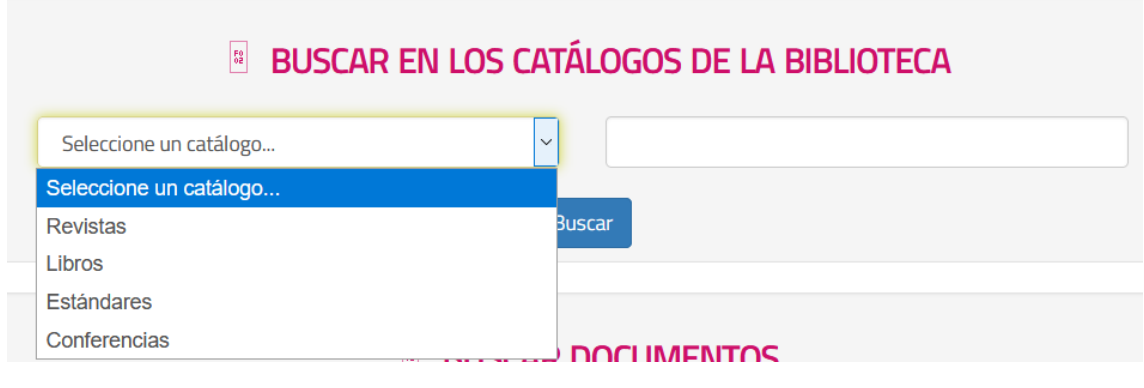

Figura 25

Para realizar búsquedas en el metabuscador de documentos se debe elegir primero un tipo de recurso, escribir una palabra clave, titulo o autor, seleccionar qué es y presionar Buscar (Figura 26).

*Los términos de búsqueda deberán ser ingresados en la ventana de búsqueda central de la Biblioteca. Se recomienda, entre término y término, el uso de operadores booleanos como AND (Y), OR (O), NOT (NO) para combinar palabras clave. Al utilizar AND recuperará aquellos documentos que contengan todos los términos de búsqueda ingresados, OR recuperará*

*aquellos que tengan al menos uno de los términos y NOT excluirá aquellos que contengan el término que lo precede.* 

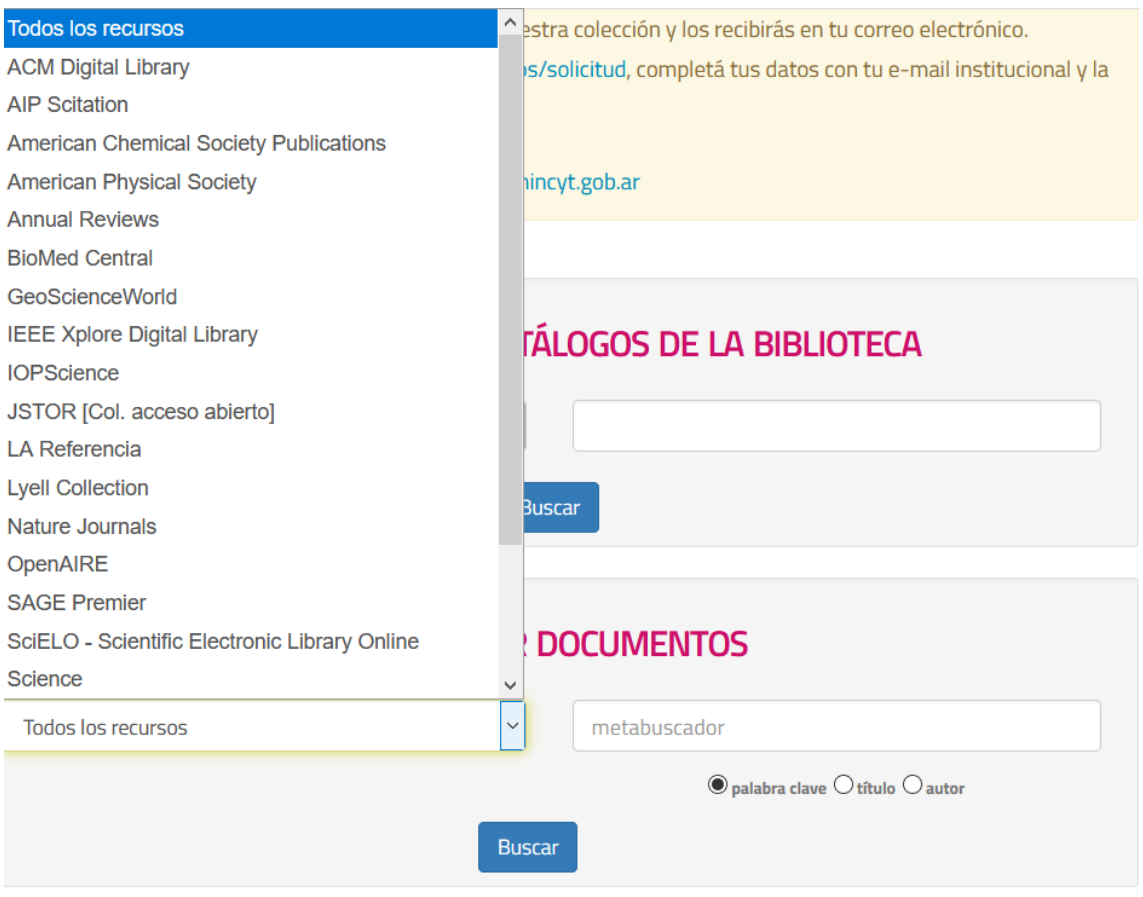

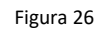

Para ingresar a la opción de búsqueda avanzada, se deberá realizar una primera búsqueda básica, luego de la cual se desplegará la ventana de resultados y, en su margen superior izquierdo, debajo de la ventana de búsqueda será posible acceder a ella. La Búsqueda Avanzada, permite orientar la búsqueda a través de un formulario preestablecido con diferentes opciones de combinaciones (Figura 27).

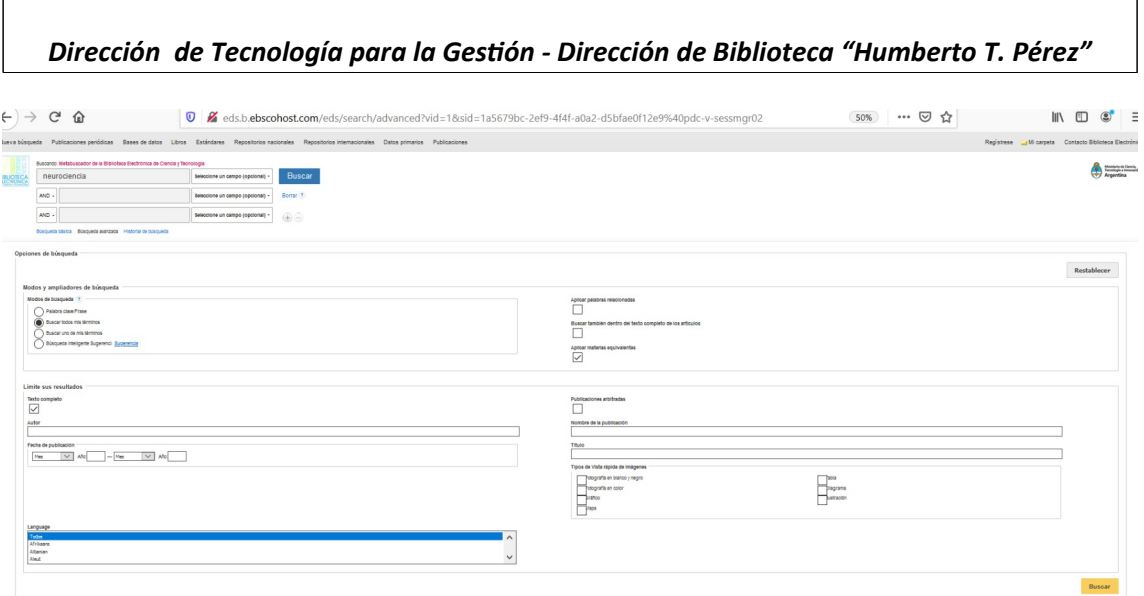

Figura 27

Tras ejecutar la búsqueda, ya sea básica o avanzada, en la parte central de la nueva pantalla, se presentarán las referencias bibliográficas resultantes de la búsqueda, que incluyen la información sobre la base de datos a la cual el recurso pertenece. Es posible visualizar el registro detallado haciendo click en el título del artículo; ver una versión breve del recurso colocando el puntero del mouse sobre el ícono con lupa; y descargarlo utilizando la opción Recuperar Texto Completo y/o Texto Completo Vinculado (ésta opción dependerá del acuerdo con cada editorial).

Ademas se pueden refinar las busquedas, en la columna izquierda de la lista de resultados se presentan limitadores que permiten acotar la búsqueda, ya sea por editor, año de publicación, tipo, disponibilidad del texto completo, referato, publicación en que fue editado el documento, etc. (Figura 28).

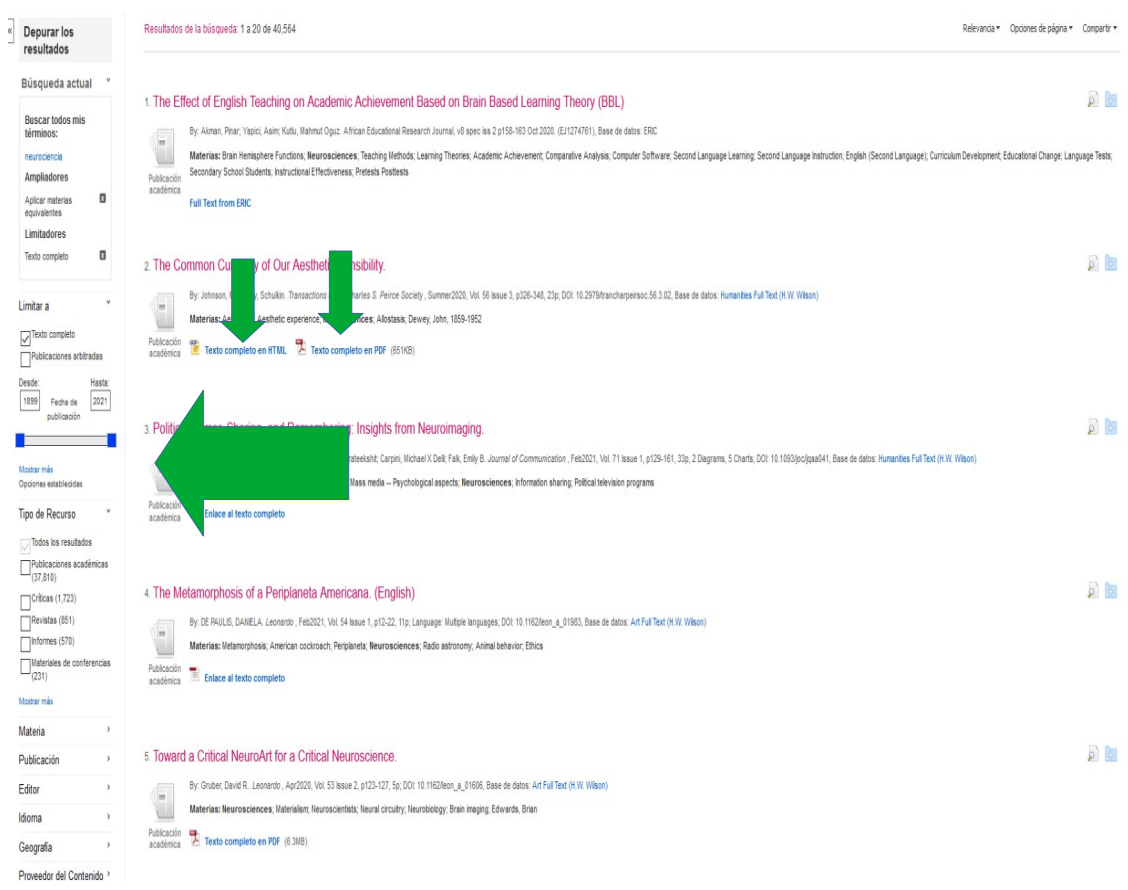

Figura 28

Posadas, 05 de Abril de 2021.